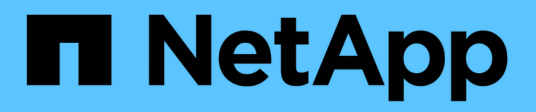

## **Managing scripts**

Active IQ Unified Manager 9.7

NetApp April 17, 2024

This PDF was generated from https://docs.netapp.com/us-en/active-iq-unified-manager-97/onlinehelp/concept-how-scripts-work-with-alerts.html on April 17, 2024. Always check docs.netapp.com for the latest.

# **Table of Contents**

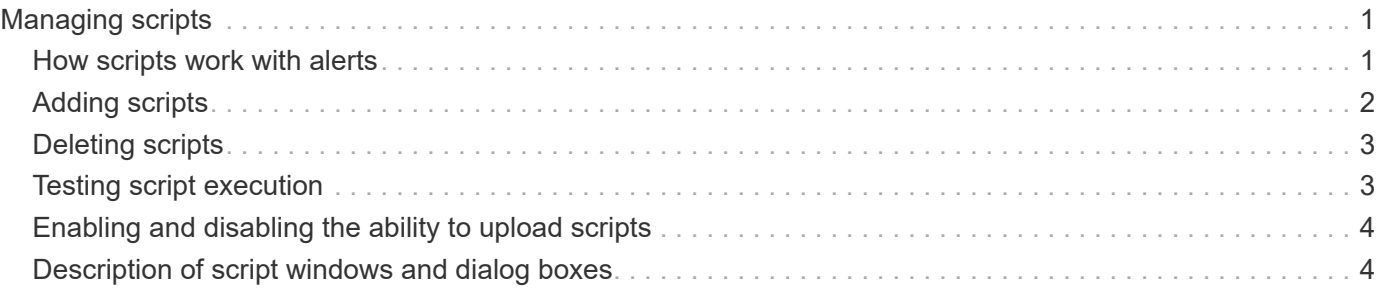

# <span id="page-2-0"></span>**Managing scripts**

You can use scripts to automatically modify or update multiple storage objects in Unified Manager. The script is associated with an alert. When an event triggers an alert, the script is executed. You can upload custom scripts and test their execution when an alert is generated.

The ability to upload scripts to Unified Manager and run them is enabled by default. If your organization does not want to allow this functionality because of security reasons, you can disable this functionality from **Storage Management** > **Feature Settings**.

### <span id="page-2-1"></span>**How scripts work with alerts**

You can associate an alert with your script so that the script is executed when an alert is raised for an event in Unified Manager. You can use the scripts to resolve issues with storage objects or identify which storage objects are generating the events.

When an alert is generated for an event in Unified Manager, an alert email is sent to the specified recipients. If you have associated an alert with a script, the script is executed. You can get the details of the arguments passed to the script from the alert email.

The script uses the following arguments for execution:

- -eventID
- -eventName
- -eventSeverity
- -eventSourceID
- -eventSourceName
- -eventSourceType
- -eventState
- -eventArgs

You can use the arguments in your scripts and gather related event information or modify storage objects.

#### **Example for obtaining arguments from scripts**

```
print "$ARGV[0] : $ARGV[1]\n"
print "$ARGV[7] : $ARGV[8]\n"
```
When an alert is generated, this script is executed and the following output is displayed:

```
-eventID : 290
-eventSourceID : 4138
```
# <span id="page-3-0"></span>**Adding scripts**

You can add scripts in Unified Manager, and associate the scripts with alerts. These scripts are executed automatically when an alert is generated, and enable you to obtain information about storage objects for which the event is generated.

#### **Before you begin**

- You must have created and saved the scripts that you want to add to the Unified Manager server.
- The supported file formats for scripts are Perl, Shell, PowerShell, and .bat files.

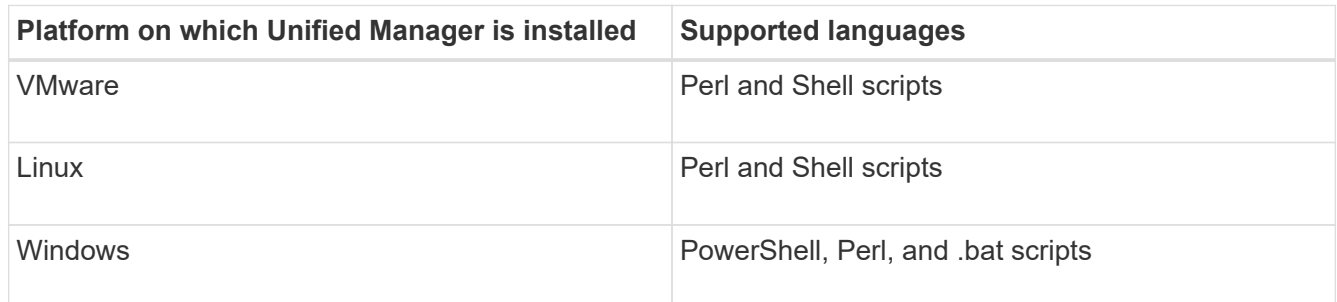

- For Perl scripts, Perl must be installed on the Unified Manager server. For VMware installations, Perl 5 is installed by default and scripts will support only what Perl 5 supports. If Perl was installed after Unified Manager, you must restart the Unified Manager server.
- For PowerShell scripts, the appropriate PowerShell execution policy must be set on the Windows server so that the scripts can be executed.

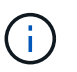

If your script creates log files to track the alert script progress, you must make sure that the log files are not created anywhere within the Unified Manager installation folder.

• You must have the Application Administrator or Storage Administrator role.

#### **About this task**

You can upload custom scripts and gather event details about the alert.

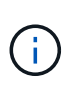

If you do not see this capability available in the user interface it is because the functionality has been disabled by your administrator. If required, you can enable this functionality from **Storage Management** > **Feature Settings**.

### **Steps**

- 1. In the left navigation pane, click **Storage Management** > **Scripts**.
- 2. In the **Scripts** page, click **Add**.
- 3. In the **Add Script** dialog box, click **Browse** to select your script file.
- 4. Enter a description for the script that you select.
- 5. Click **Add**.

# <span id="page-4-0"></span>**Deleting scripts**

You can delete a script from Unified Manager when the script is no longer required or valid.

### **Before you begin**

- You must have the Application Administrator or Storage Administrator role.
- The script must not be associated with an alert.

### **Steps**

- 1. In the left navigation pane, click **Storage Management** > **Scripts**.
- 2. In the **Scripts** page, select the script that you want to delete, and then click **Delete**.
- 3. In the **Warning** dialog box, confirm the deletion by clicking **Yes**.

# <span id="page-4-1"></span>**Testing script execution**

You can verify that your script is executed correctly when an alert is generated for a storage object.

### **Before you begin**

- You must have the Application Administrator or Storage Administrator role.
- You must have uploaded a script in the supported file format to Unified Manager.

### **Steps**

- 1. In the left navigation pane, click **Storage Management** > **Scripts**.
- 2. In the **Scripts** page, add your test script.
- 3. In the left navigation pane, click **Storage Management** > **Alert Setup**.
- 4. In the **Alert Setup** page, perform one of the following actions:

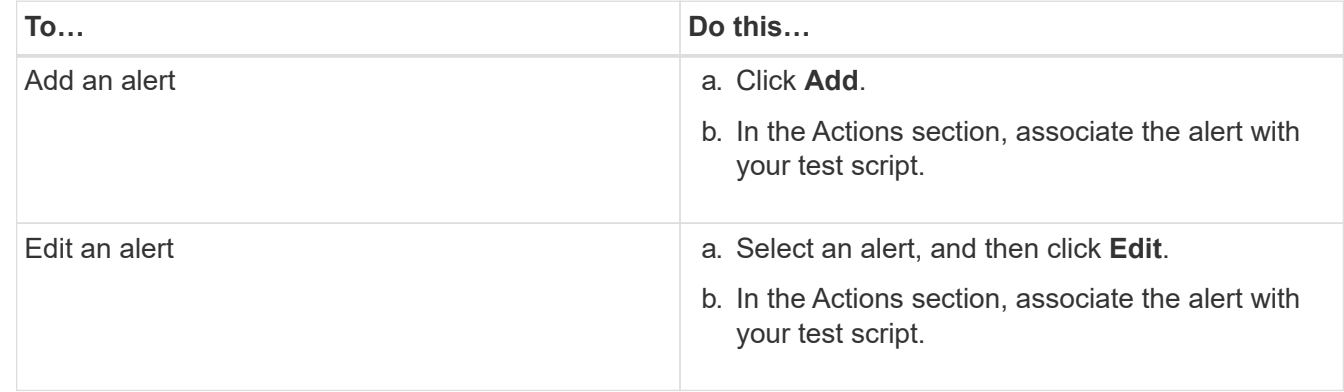

- 5. Click **Save**.
- 6. In the **Alert Setup** page, select the alert that you added or modified, and then click **Test**.

The script is executed with the "-test" argument, and a notification alert is sent to the email addresses that were specified when the alert was created.

## <span id="page-5-0"></span>**Enabling and disabling the ability to upload scripts**

The ability to upload scripts to Unified Manager and run them is enabled by default. If your organization does not want to allow this activity because of security reasons, you can disable this functionality.

#### **Before you begin**

You must have the Application Administrator role.

#### **Steps**

- 1. In the left navigation pane, click **General** > **Feature Settings**.
- 2. In the **Feature Settings** page, disable or enable scripting by choosing one of the following options:

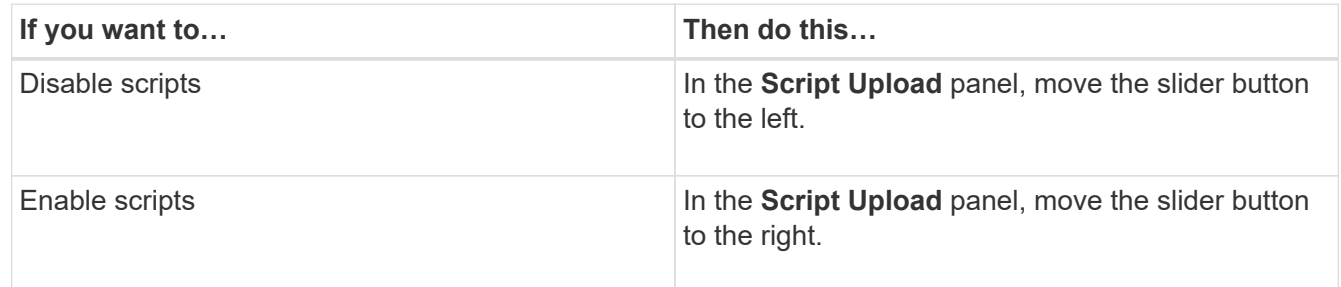

### <span id="page-5-1"></span>**Description of script windows and dialog boxes**

The Scripts page enables you to add scripts to Unified Manager.

#### **Scripts page**

The Scripts page enables you to add your custom scripts to Unified Manager. You can associate these scripts with alerts to enable automatic reconfiguration of storage objects.

The Scripts page enables you to add or delete scripts from Unified Manager.

#### **Command buttons**

• **Add**

Displays the Add Script dialog box, which enables you to add scripts.

• **Delete**

Deletes the selected script.

#### **List view**

The list view displays, in tabular format, the scripts that you added to Unified Manager.

#### • **Name**

Displays the name of the script.

• **Description**

Displays the description of the script.

### **Add Script dialog box**

The Add Script dialog box enables you to add scripts to Unified Manager. You can configure alerts with your scripts to automatically resolve events that are generated for storage objects.

You must have the Application Administrator or Storage Administrator role.

• **Select Script File**

Enables you to select a script for the alert.

• **Description**

Enables you to specify a description for the script.

### **Supported Unified Manager CLI commands**

As a storage administrator you can use the CLI commands to perform queries on the storage objects; for example, on clusters, aggregates, volumes, qtrees, and LUNs. You can use the CLI commands to query the Unified Manager internal database and the ONTAP database. You can also use CLI commands in scripts that are executed at the beginning or end of an operation or are executed when an alert is triggered.

All commands must be preceded with the command um cli login and a valid user name and password for authentication.

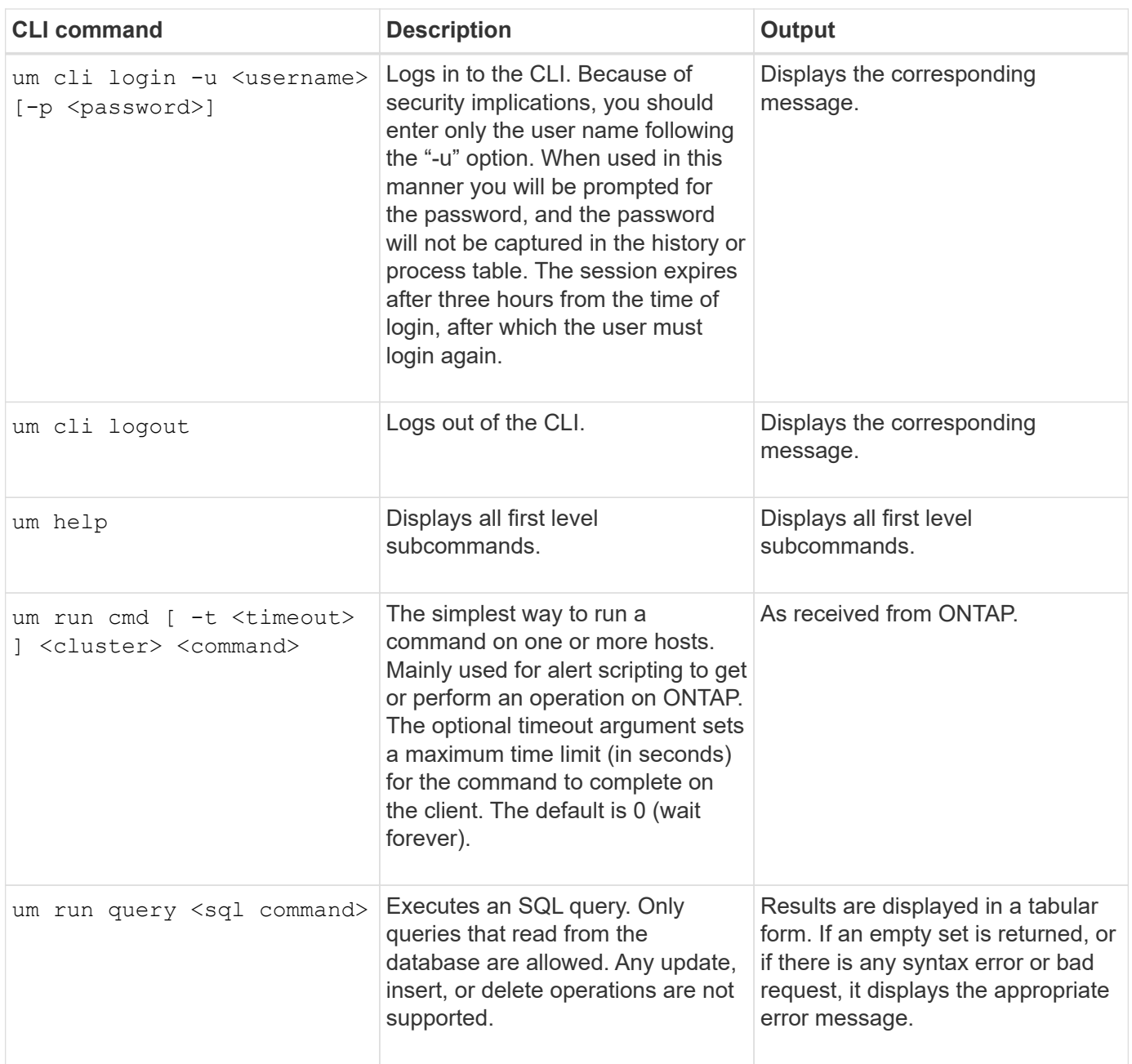

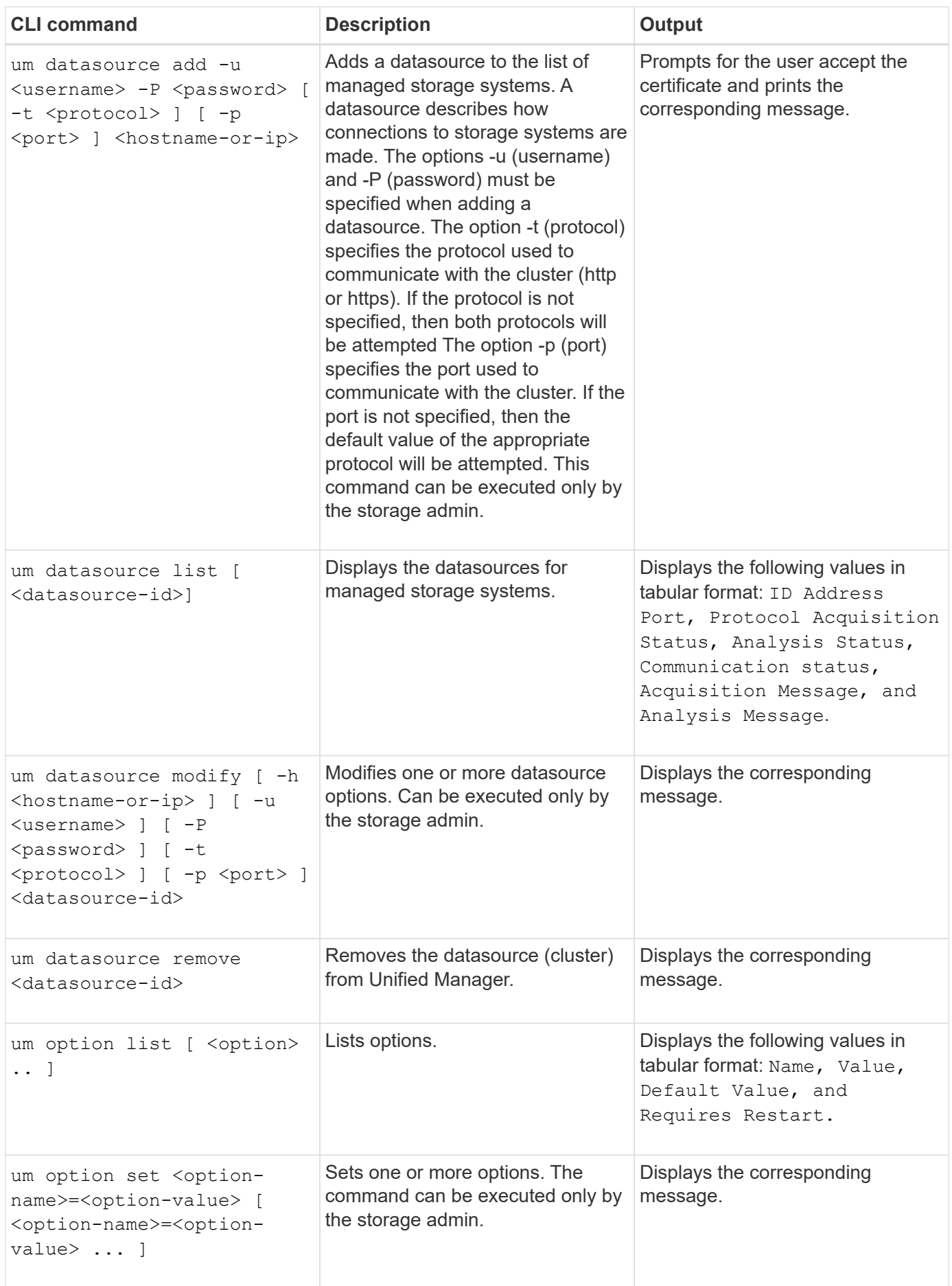

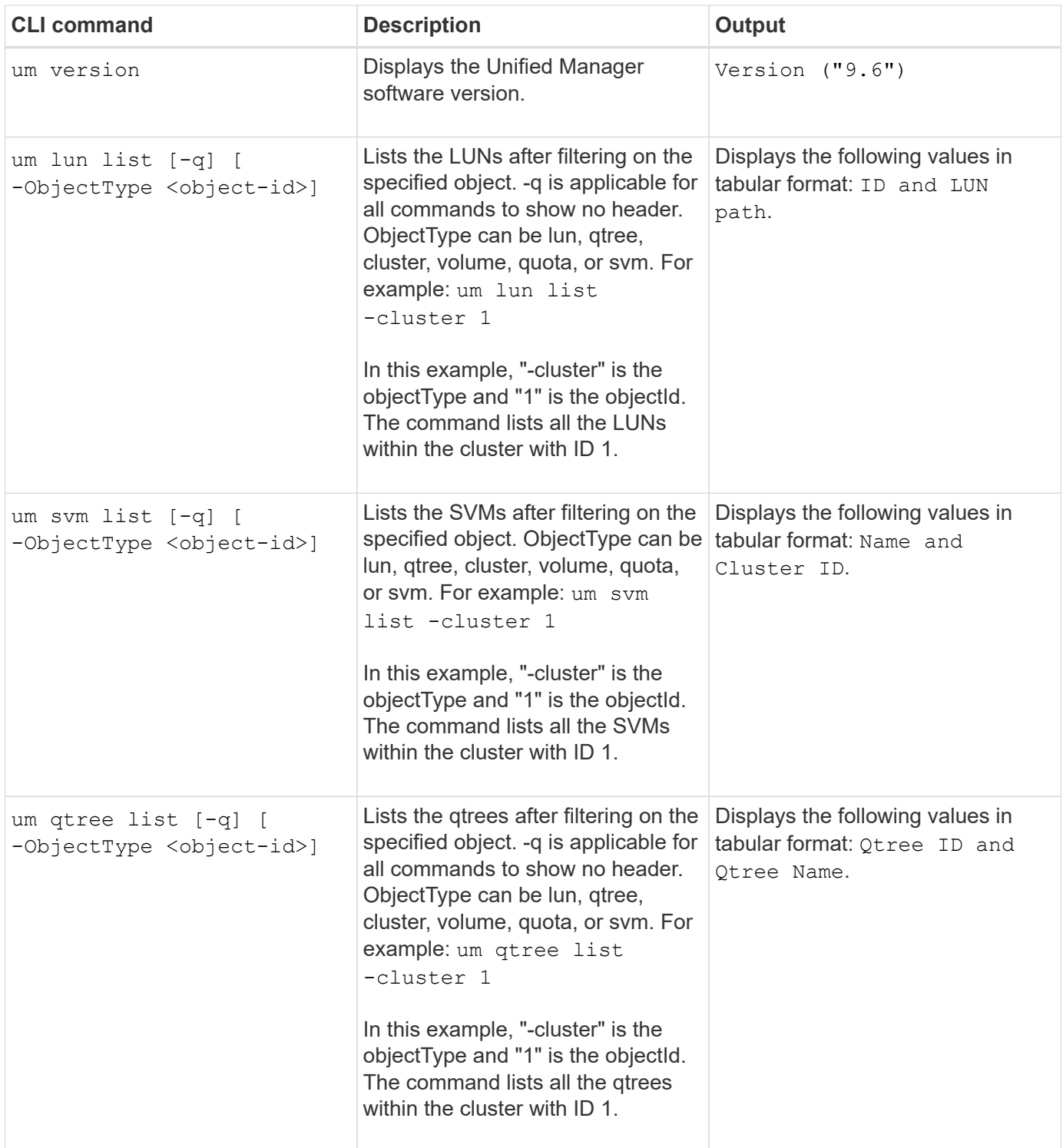

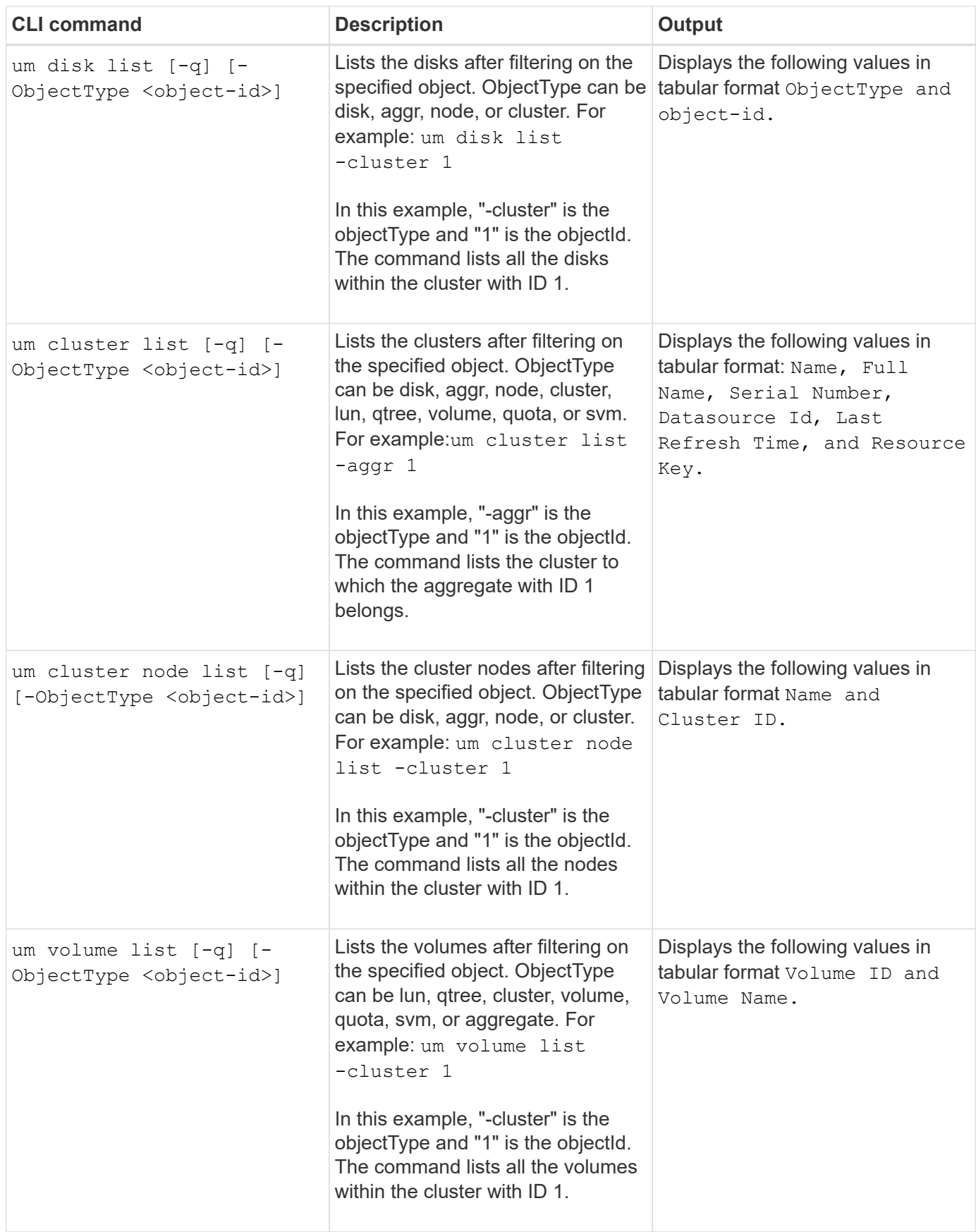

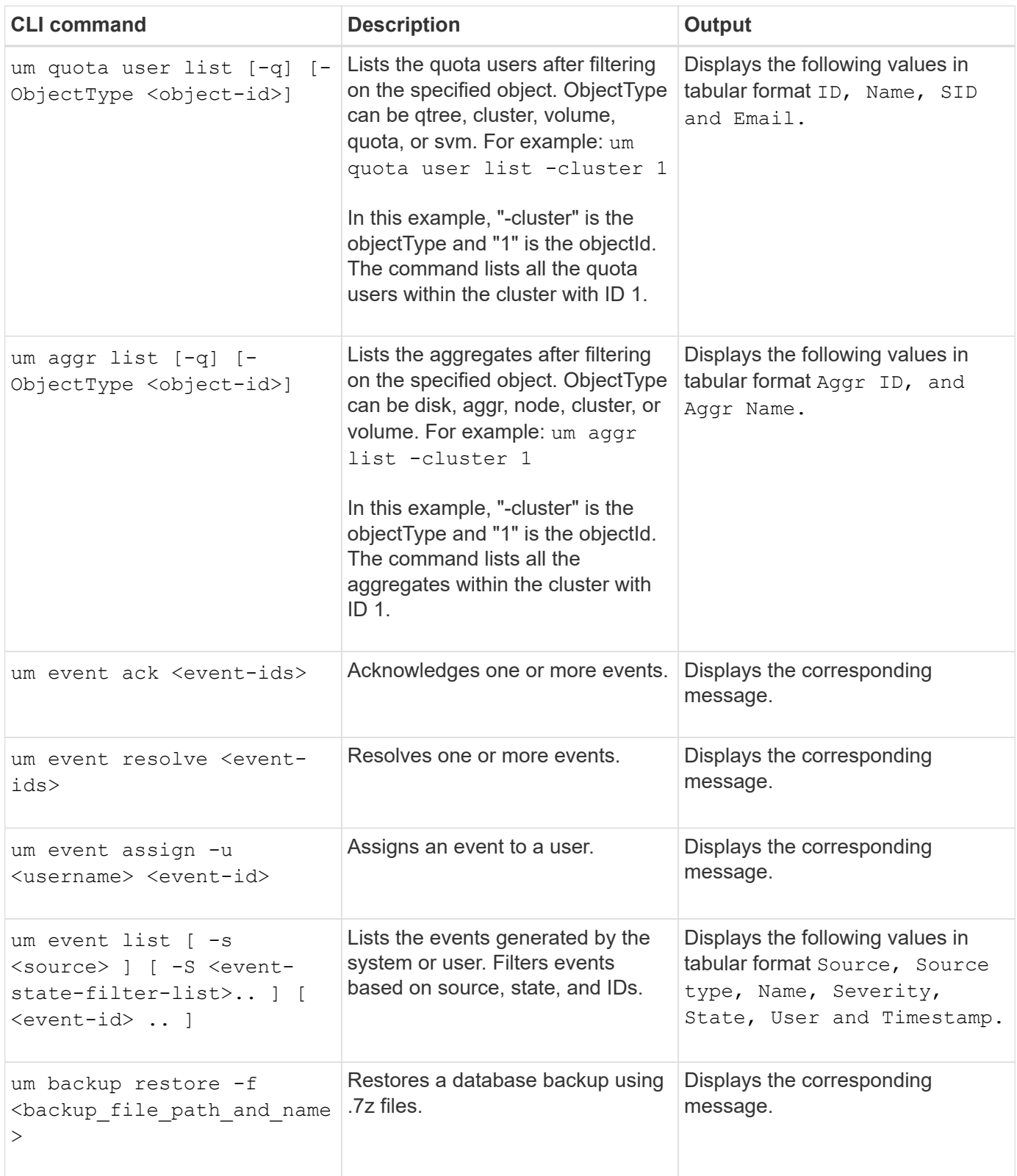

#### **Copyright information**

Copyright © 2024 NetApp, Inc. All Rights Reserved. Printed in the U.S. No part of this document covered by copyright may be reproduced in any form or by any means—graphic, electronic, or mechanical, including photocopying, recording, taping, or storage in an electronic retrieval system—without prior written permission of the copyright owner.

Software derived from copyrighted NetApp material is subject to the following license and disclaimer:

THIS SOFTWARE IS PROVIDED BY NETAPP "AS IS" AND WITHOUT ANY EXPRESS OR IMPLIED WARRANTIES, INCLUDING, BUT NOT LIMITED TO, THE IMPLIED WARRANTIES OF MERCHANTABILITY AND FITNESS FOR A PARTICULAR PURPOSE, WHICH ARE HEREBY DISCLAIMED. IN NO EVENT SHALL NETAPP BE LIABLE FOR ANY DIRECT, INDIRECT, INCIDENTAL, SPECIAL, EXEMPLARY, OR CONSEQUENTIAL DAMAGES (INCLUDING, BUT NOT LIMITED TO, PROCUREMENT OF SUBSTITUTE GOODS OR SERVICES; LOSS OF USE, DATA, OR PROFITS; OR BUSINESS INTERRUPTION) HOWEVER CAUSED AND ON ANY THEORY OF LIABILITY, WHETHER IN CONTRACT, STRICT LIABILITY, OR TORT (INCLUDING NEGLIGENCE OR OTHERWISE) ARISING IN ANY WAY OUT OF THE USE OF THIS SOFTWARE, EVEN IF ADVISED OF THE POSSIBILITY OF SUCH DAMAGE.

NetApp reserves the right to change any products described herein at any time, and without notice. NetApp assumes no responsibility or liability arising from the use of products described herein, except as expressly agreed to in writing by NetApp. The use or purchase of this product does not convey a license under any patent rights, trademark rights, or any other intellectual property rights of NetApp.

The product described in this manual may be protected by one or more U.S. patents, foreign patents, or pending applications.

LIMITED RIGHTS LEGEND: Use, duplication, or disclosure by the government is subject to restrictions as set forth in subparagraph (b)(3) of the Rights in Technical Data -Noncommercial Items at DFARS 252.227-7013 (FEB 2014) and FAR 52.227-19 (DEC 2007).

Data contained herein pertains to a commercial product and/or commercial service (as defined in FAR 2.101) and is proprietary to NetApp, Inc. All NetApp technical data and computer software provided under this Agreement is commercial in nature and developed solely at private expense. The U.S. Government has a nonexclusive, non-transferrable, nonsublicensable, worldwide, limited irrevocable license to use the Data only in connection with and in support of the U.S. Government contract under which the Data was delivered. Except as provided herein, the Data may not be used, disclosed, reproduced, modified, performed, or displayed without the prior written approval of NetApp, Inc. United States Government license rights for the Department of Defense are limited to those rights identified in DFARS clause 252.227-7015(b) (FEB 2014).

#### **Trademark information**

NETAPP, the NETAPP logo, and the marks listed at<http://www.netapp.com/TM>are trademarks of NetApp, Inc. Other company and product names may be trademarks of their respective owners.